## Пошаговое руководство по сервису «Российская электронная школа» для организации дистанционного обучения в школах

Официальный сайт «Российской электронной школы» находится по адресу: https://resh.edu.ru/

## Регистрация в РЭШ

Нажмите кнопку Вход/Регистрация, расположенную в правом верхнем углу. В зависимости от того, зарегистрированы ли вы уже на сервисе, выберите нужный пункт самостоятельно.

Чтобы зарегистрироваться в Российской Электронной школе, укажите:

- $\bullet$ роль: ученик, учитель или родитель;
- $\bullet$ адрес электронной почты;
- $\bullet$ пароль;
- $\mathbf{a}$ фамилию и имя:
- $\bullet$ дату рождения.

Если в списке образовательных организаций не нашлась ваша школа, нужно воспользоваться кнопкой Добавить образовательную организацию.

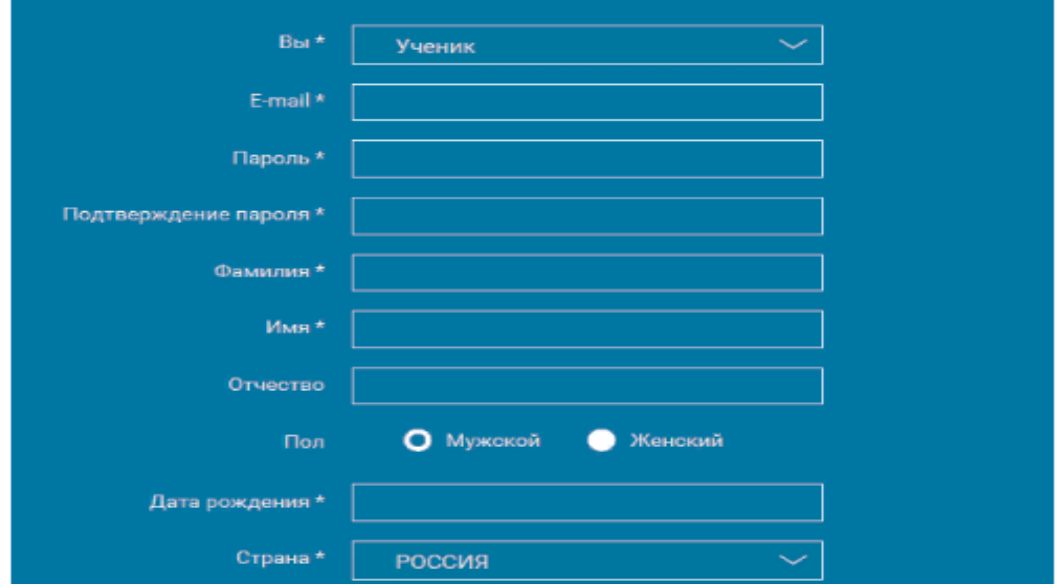

Вы также можете указать свой пол и отчество. Если вы ученик, укажите класс, в котором учитесь. Примите Соглашение об обработке персональных данных и кликните по Поступить в школу. На вашу электронную почту придет письмо со ссылкой для подтверждения операции. Нажмите на эту ссылку, чтобы завершить регистрацию.

### Вход в Российскую Электронную Школу

Если в правом верхнем углу нажать на Вход, откроется страница входа в РЭШ. Здесь нужно указать свои данные авторизации (логин и пароль» и затем нажать на кнопку Войти.

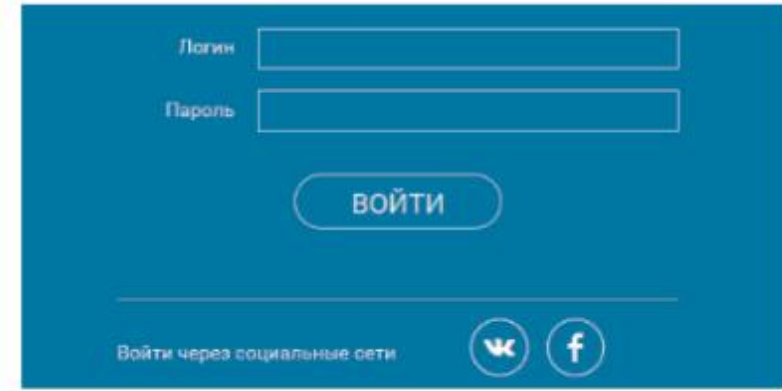

Также для авторизации можно использовать кнопки социальных сетей ВК и FB. Просто нажмите на значок соцсети, в которой вы уже авторизованы, а система автоматически заполнит все поля авторизации или регистрации. Остальные пункты нужно будет заполнить самостоятельно.

Если вы не помните пароль от своей учетной записи, можно его восстановить. Для этого нажмите на ссылку Я забыл пароль. На привязанный емайл придет письмо с инструкцией по восстановлению доступа.

# Личный кабинет ученика

#### Начало работы

В верхней части страницы находится главное меню личного кабинета пользователя, состоящее из пунктов:

- $\overline{a}$ Расписание
- Учителя  $\mathbf{a}$
- $\circ$ Задания
- O Дневник
- Достижения o
- Уведомления
- о Избранное
- О Заметки

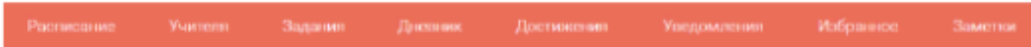

В левом столбике находятся данные о пользователе:

- о Фотография
- Имя и фамилия
- o Адрес школы
- o Класс
- o Возраст
- o Дата рождения

Чтобы исправить неверные данные, нужно нажать на ссылку Редактировать профиль.

Чтобы исправить неверные данные, нужно нажать на ссылку Редактировать профиль. Чтобы поменять привязанный емайл, пароль или отредактировать виджеты статистики и активности, воспользуйтесь ссылкой Настройки. Когда родители регистрируются на сервисе, чтобы следить за успехами своего ребенка, в уведомлениях появится сообщение, с помощью которого можно связать аккаунт ученика с родительским аккаунтом.

#### Уведомления

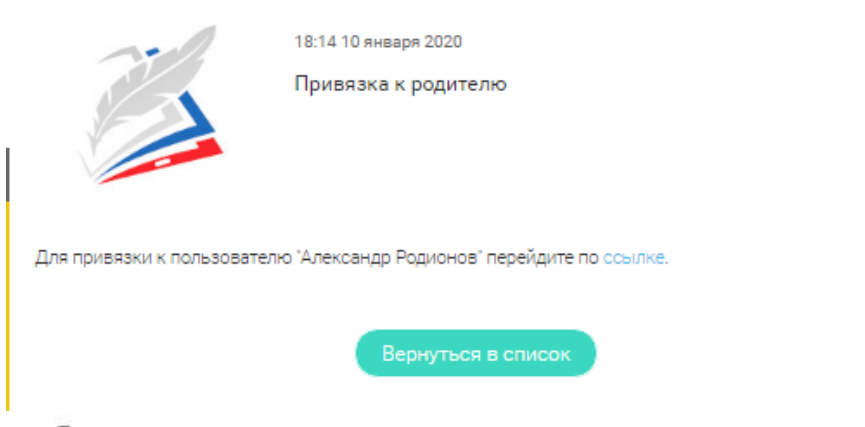

#### Достижения

В разделе Достижения можно подробно познакомиться со статистикой успеваемости учащегося.

Статистика курса помогает узнать следующие данные:

- o количество пройденных уроков;
- o количество выполненных тестов:
- o средний балл выполнения тестов;
- сколько процентов от общего курса уже пройдено. o

Вы можете выбрать любой предмет в списке и просмотреть статистику по будущим занятиям, как это показано на скриншоте.

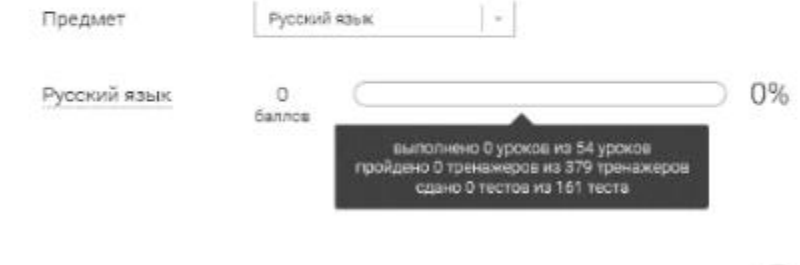

Чтобы ознакомиться с дополнительными данными, нажмите на кнопку  $\circledcirc$  ;

- $\circ$ класс
- o тема занятия
- o текущий результат
- $\circ$ когда был сделан наилучший результат
- o тип задания
- o статус текущего урока

### **Уведомления**

В этом разделе можно ознакомиться со всеми уведомлениями и оповещениями, а также с событиями, напоминаниями и заметками в календаре.

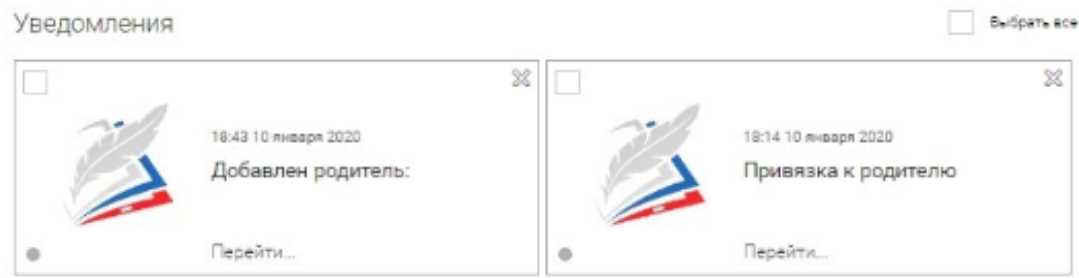

Чтобы увидеть весь текст сообщения, нажмите на его карточку.

# Личный кабинет учителя

#### Начало работы

Многие элементы личного кабинета преподавателя совпадают с тем, что видит у себя в кабинете ученик. Для перемещения по разделам доступно верхнее меню:

- $\bullet$ Расписание
- o Ученики
- $\bullet$ Задания
- o Уведомления
- o Избранное
- O Заметки

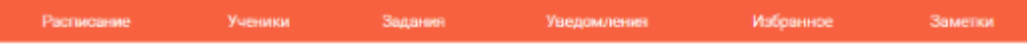

В левой колонке можно ознакомиться с личной информацией учителя:

- o Фотография
- o Имя и фамилия
- o Дата рождения

Если нужно внести изменения, можно воспользоваться ссылкой Редактировать профиль.

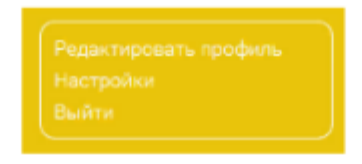

Чтобы изменить емайл, пароль, содержание виджетов статистики и активности, а также чтобы добавить вузы или специальности, можно воспользоваться ссылкой Настройки.

#### Ученики

Нажмите на Пригласить учеников. Появится всплывающее окно, содержащее ссылку для перехода. Ее можно отправить зарегистрированным на Российской Электронной Школе ученикам.

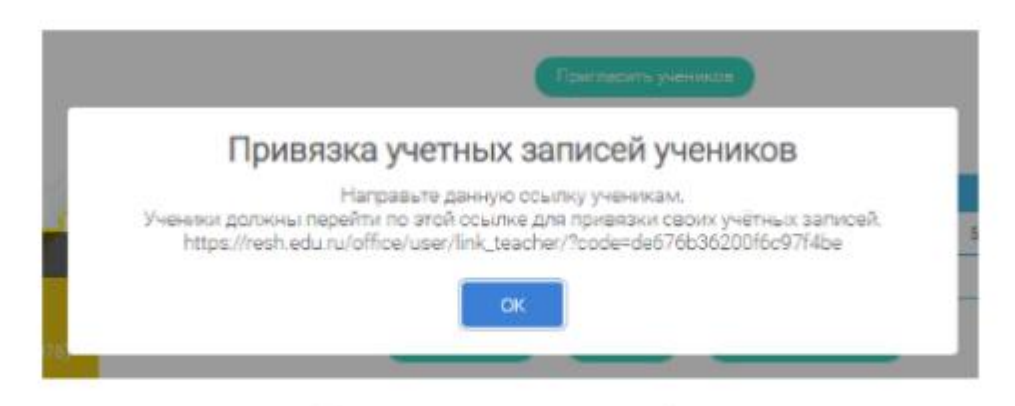

После того, как ученик перейдет по ссылке, в вашем кабинете в разделе Уведомления отобразится сообщение.

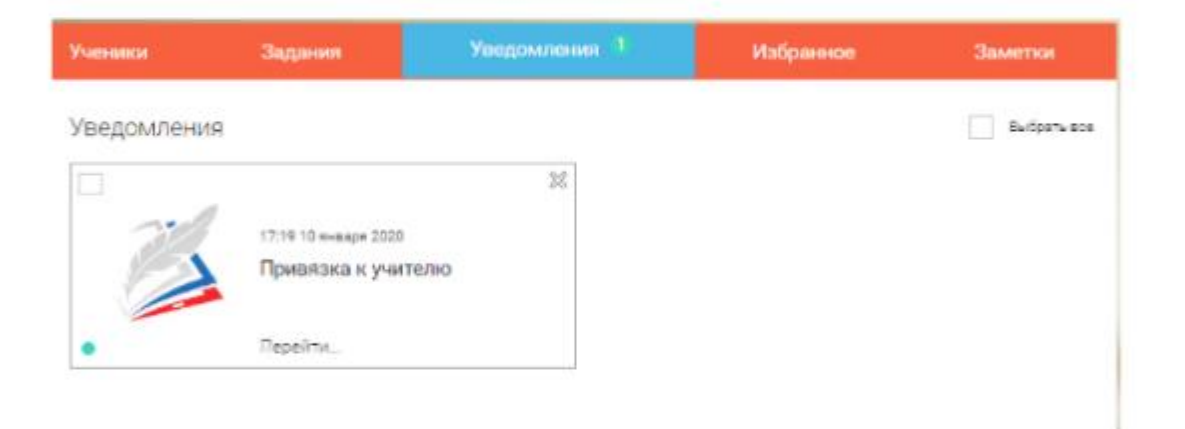

Чтобы привязать учеников, нужно перейти на страницу Ученики, выделить галочкой нужные строки и нажать на Подтвердить.

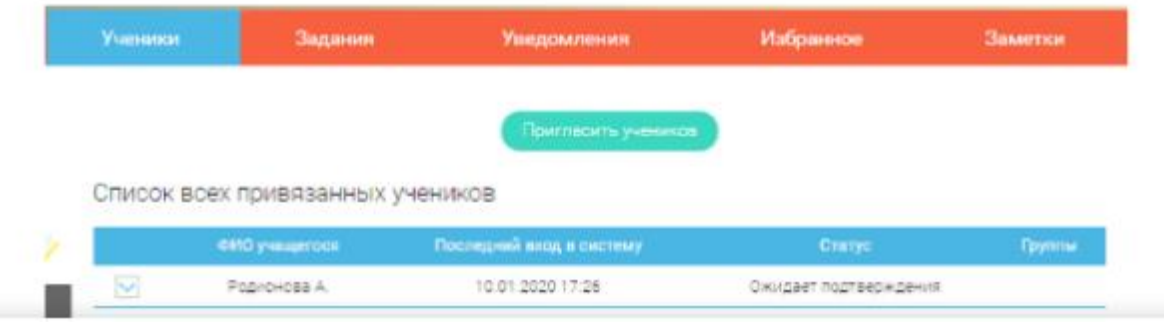

Так выбранные вами ученики будут закреплены за вами, как за своим учителем.

### Задания

í

В этом разделе можно назначать учащимся персональные задания.

Кликните на кнопку Добавить задание и заполните форму.

Заполните форму добавления задания

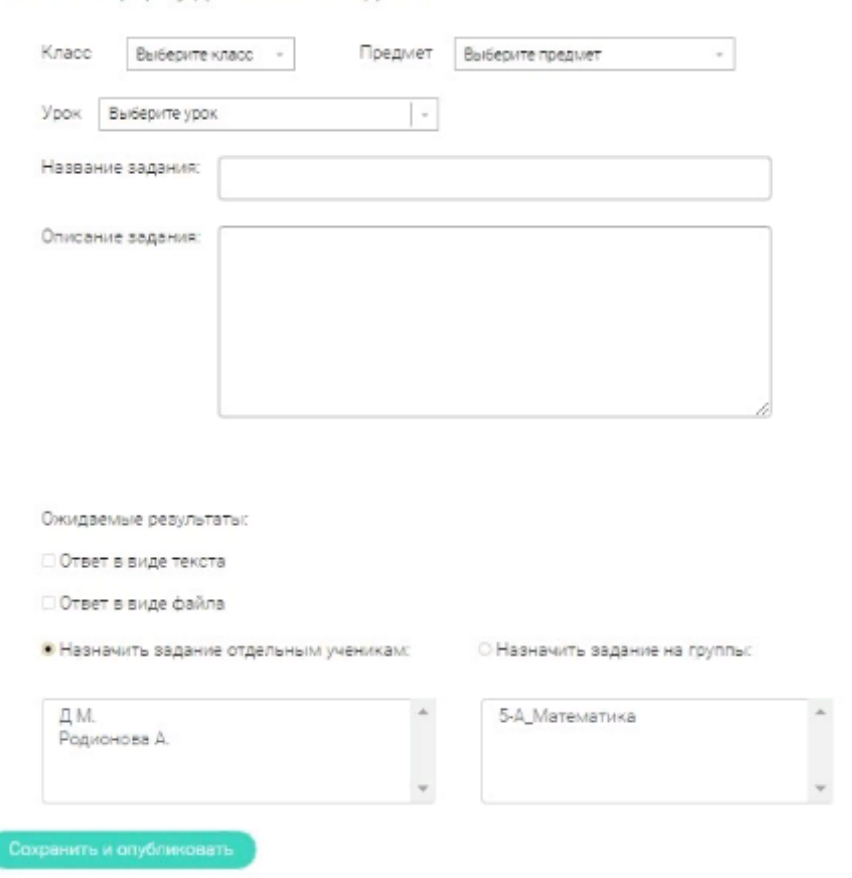

После публикации все указанные в форме учащиеся получат уведомление об индивидуальном задании.

# Личный кабинет родителя

### Начало работы

Личный кабинет родителя в Российской Электронной Школе очень похож на кабинеты учителя и ученика. Но имеет свои особенности. Рассмотрим, какие возможности доступны этой группе пользователей.

Вверху экрана располагается главное меню со ссылками на разделы:

- o Дети
- $\bullet$ Уведомления
- $\bullet$ Избранное
- $\bullet$ Заметки

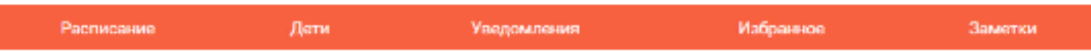

В левом столбце можно посмотреть данные пользователя:

- $\bullet$ Фотография
- o Имя и фамилия
- o адрес школы, куда ходят дети
- $\bullet$ класс, где учится ребенок
- o возраст родителя
- $\bullet$ дата рождения

Чтобы изменить данные или установить другое фото, нажмите на ссылку Редактировать профиль.

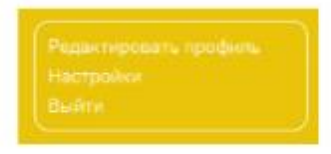

Чтобы изменить емайл, пароль, содержание виджетов статистики и активности, добавить вузы и специальности, перейдите по ссылке Настройки.

#### Дети

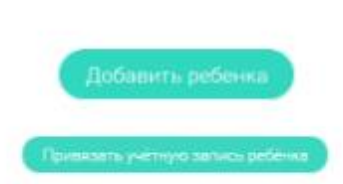

Нажмите на кнопку Привязать учетную запись ребёнка. Откроется всплывающее окно, где нужно выбрать, хотите ли вы зарегистрировать его как нового пользователя или привязать уже существующий аккаунт.

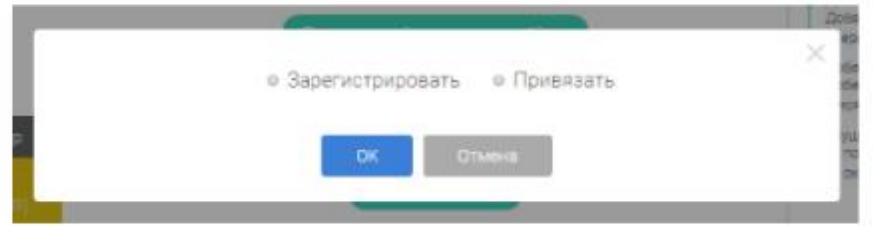

Если ваш ребенок еще не имеет личной учетной записи, выберите пунт

Зарегистрировать. Откроется окно заполнения регистрационных данных.

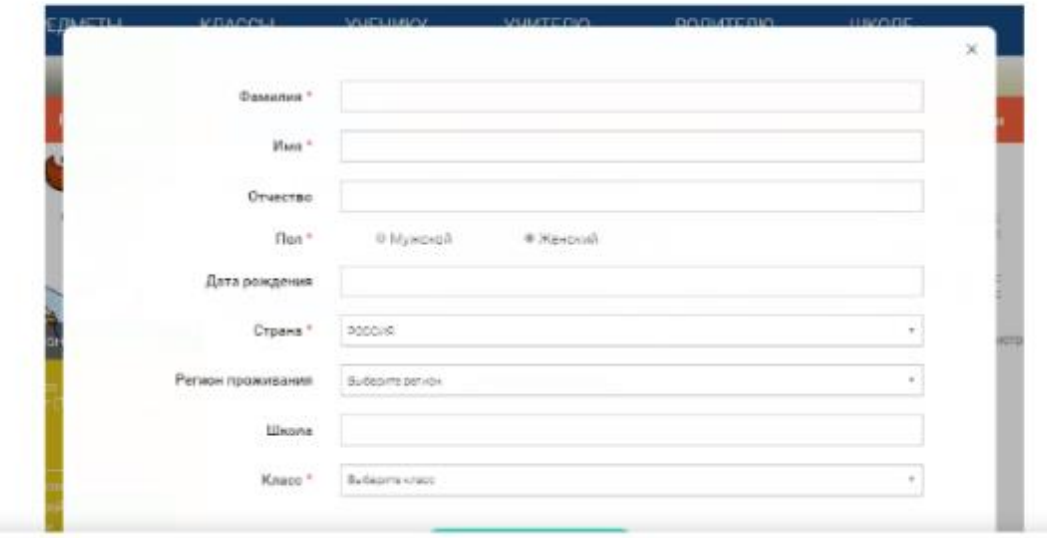

Если у вашего ребенка уже есть учетная запись, выберите пункт Привязать. Откроется форма для ввода его логина или адреса электронной почты.

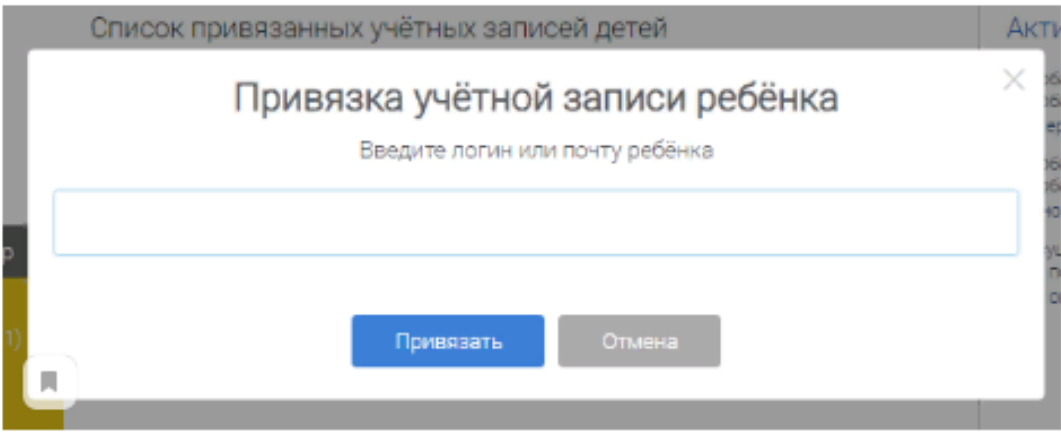

Привязка детей позволяет получить доступ к их статистике, благодаря чему вы сможете лучше контролировать процесс обучения.